## Using Hole Finder in SerialEM to set up cryo-EM data collection

## References:

https://bio3d.colorado.edu/SerialEM/hlp/html/hidd hole finder.htm https://bio3d.colorado.edu/SerialEM/hlp/html/hidd multi combiner.htm

1. Set up LMM, MMM and low dose mode as usual. Using a slightly longer exposure time

Navigator Window Help

Read & Open. Merge File...

Montaging & Grids

Change Registration Shift to Marker

Align with Rotation...

Adjust for Backlash

Backlash Settings...

Restore State

Open Imaging States ...

Set Map Acquire State

New Map from Image

Nav. Options

Setup Polygon Montage

Setup Full Montage

Setup Super Montage

Add Grid of Points

Set Group Radius

Add Circle Polygo

Add Grid Like Last One

Divide Points into Groups

Set Multi-shot Parameters... Combine Points for Multi-shots

Show Shots when Show Acquire

Show Whole Area for All Points

Find Holes in Regular Grid...

Set Grid Limits

for MMMs may help the Hole Finder results.

2. On an MMM image ready for target selection, open the <u>Hole Finder</u> window (*Navigator -> Montaging & Grids -> Find Holes in Regular Grid...*) and the <u>Multiple Hole Combiner</u> window (*Navigator -> Montaging & Grids -> Combine Points for Multi-shots...*).

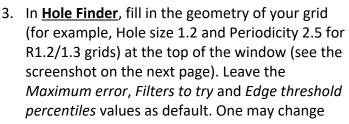

these values to get better results, but this needs some exploration. Refer to the above links for details.

- 4. Click Find Holes. The program will calculate the positions of holes based on the geometry of the grids you input and the filters above. If it works OK for the first MMM image (most of the holes are marked with magenta or blue/cyan crosses), click Set Size/Period to update the grid geometry with the calculated/measured values (one only needs to do this once).
- Scroll the four sliders to make desired holes marked with magenta crosses. These will be the included targets, whereas blue and cyan ones will be excluded. Refer to the first link for details about the sliders.

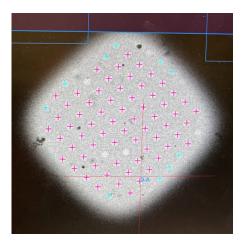

- 6. Once the hole selection is done, click Make Navigator Points. This will add the magenta holes as Navigator Points in the Navigator window and mark them as Acquire targets. As lots of points will be added in Navigator, it is a good idea to check Collapse in the Navigator window now.
- 7. Click **Combine Points** in the Multiple Hole Combiner window. This will combine the points according to the pattern one defined before (for example, the 3 by 3 pattern for data collection using beam-image shift). Checking Show Acquire in the

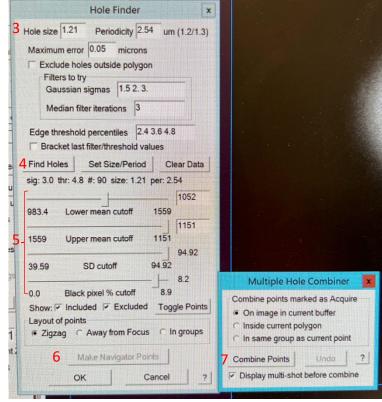

<u>Navigator</u> window (Show Shots when Show Acquire and Show Whole Area for All Points in the Navigator -> Montaging & Grids menu should also be checked) will show the

areas that will be collected on, with a full 3x3 target marked with a big square and separate polygons around individual holes if it's not a complete 3x3 target.

- 8. Leave both windows open and move on to the next MMM image.
- Hole Finder should work fine in Dummy SerialEM
  as well. To use the Multiple Hole Combiner in
  Dummy, one needs to save the settings in the
  regular SerialEM session first and read in the
  setting file in Dummy. This can be done through

Settings -> Save or Save as. Make sure not to overwrite an existing file.

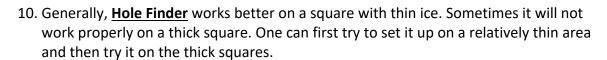